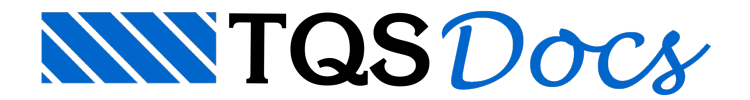

# Modelos mais comuns

Vamos ver a seguir, algumas construções e inserções usuais de ferros.

# Ferros retos

### Comprimento definido na faixa

A forma mais prática de definir ferros variáveis é localizar as faces de concreto que servem de "guia" para o trecho reto do ferro. As faces se constituem de linhas quaisquer, trechos poligonais, arcos e/ou círculos.

Além das faces, fornecemos a faixa de distribuição onde ocorre a variação. Dentro da faixa é possível a existência de trechos onde aarmadura não varia. Ao ligar a distribuição variável, o CAD/AGC passa para os modos de definição de quantidade de ferros pelo comprimento dafaixa e comprimento entre faces. O exemplo abaixo ilustra esta definição com os parâmetros:

[ nf=2p ] [ cmp=fac ] [ var=Faix] [ Positv ]  $[6.3] [C/20] [e=0] [d=0]$ 

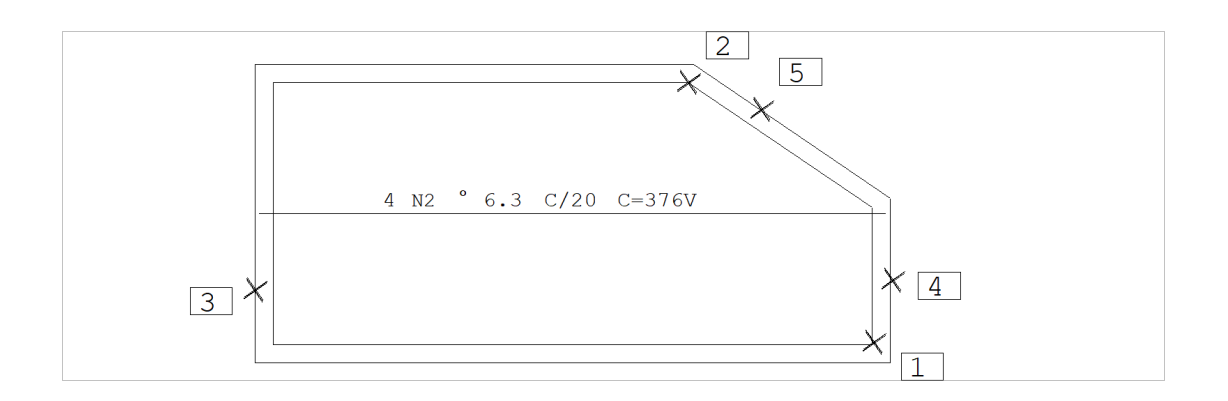

Comando : [Ferro hor ]

Ponto no início da faixa : <E> no PT1

Ponto no fim dafaixa: <E> no PT2

Selecione elementos de contorno: <B1> no PT3

Selecione elementos de contorno: <B1> no PT4

Selecione elementos de contorno: <B1> no PT5

Selecione elementos de contorno: <B3>

Observe que:

O CAD/AGC não pediu aqui ponto de referência, pois o ferro variável definido entre faces é colocado sempre no ponto médio da faixa.

O comprimento mostrado é o comprimento médio do ferro. A letra V depois do comprimento em C=376V indica comprimento variável; este texto é substituído por C=VAR durante a plotagem em impressora e plotter. Parte dos ferros distribuídos tem comprimento constante.

Após colocar o ferro no desenho, o CAD/AGC constrói umatabela de comprimentos variáveis, como veremos adiante.

#### Notas sobre o contorno variável

O contorno por onde corre o trecho variável pode ter um formato qualquer, não linear, incluindo vários elementos gráficos lineares ou um ferro variável com o contorno em arco:

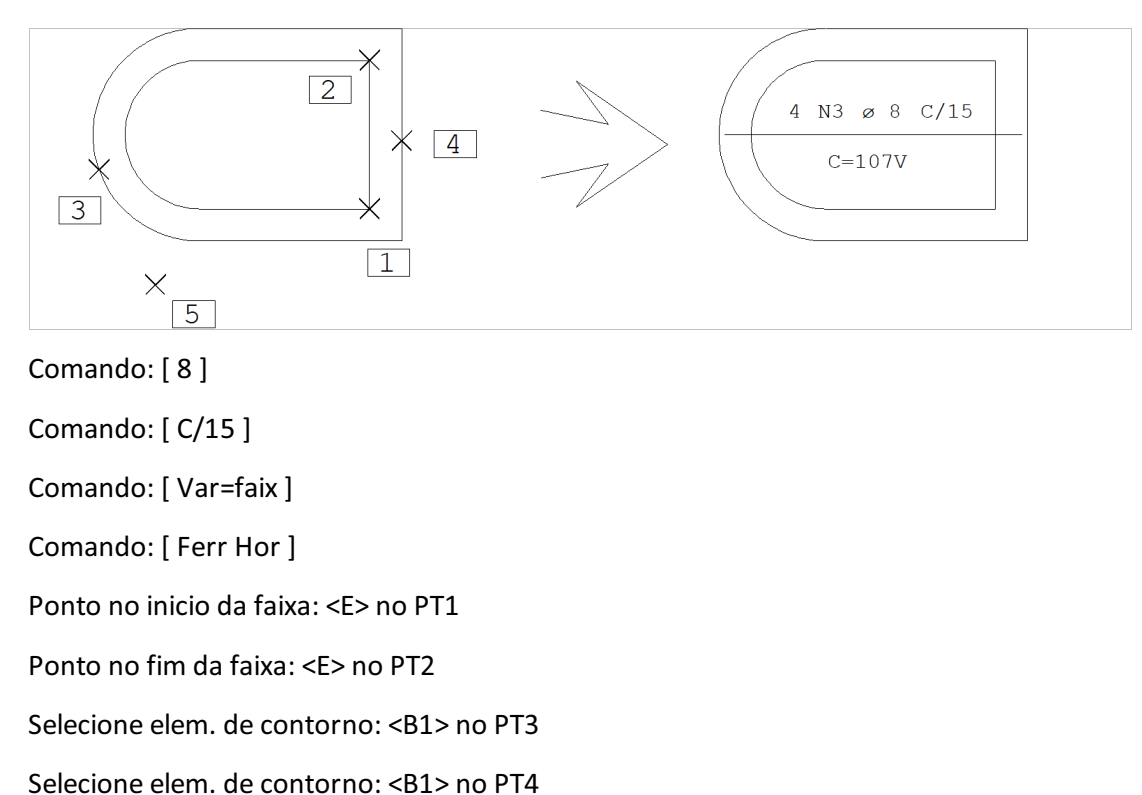

Selecione elem. de contorno: <B3>

Se o CAD/AGC não achar intersecção de um ferro com as faces de contorno, avisará com a mensagem:

#### "CONTORNO INCOMPLETO"

Mesmo assim, calculará corretamente a quantidade de ferros, e aproximadamente o comprimento médio. Os ferros sem intersecção calculada deixarão de aparecer natabela de comprimentos variáveis.

O contorno do concreto pode ter qualquer quantidade de elementos gráficos, mas você precisase certificar que cada ferro interceptará o contorno exatamente em 2 pontos; caso contrário os comprimentos calculados serão inválidos.

# Ferros genéricos

## Lógica para criação de ferros genéricos

A construção do ferro genérico se divide em duas etapas:

Construção da linha de ferro;

Colocação do texto detalhando o ferro.

A linha de ferro pode ser criadaatravés de construções geométricas que levam em consideração o recobrimento do concreto. A linha construída deverá ter as dimensões exatas do ferro; depois disto mandamos o CAD/AGC detalhar. Todos os comprimentos são calculados automaticamente, valendo no detalhamento os parâmetros atuais.

# Construção da linha de ferro

A linha de ferro deve ser construída com as dimensões exatas do ferro desejado, para que o CAD/AGC faça o detalhamento automático. Você pode, no entanto construir umalinha qualquer fora de escala emodificar o detalhamento feito pelo CAD/AGC, ou ainda, definir manualmente os comprimentos.

Do ponto de vista do editor gráfico, uma linha de ferro é simplesmente uma linha múltipla no nível 220 (padrão). O comando "Ferros" "Linha de ferro" aciona o desenho de linha múltipla, e faz com que ela fique no nível 220.

O comando de linha múltiplafoi estendido no CAD/AGC para permitir construções geométricas típicas de faceamento do ferro com o concreto, a menos do recobrimento.

Construções usuais com linha múltipla

Todos os tipos de construções geométricas do EAG podem ser usados para o desenho de linhas múltiplas. As principais são:

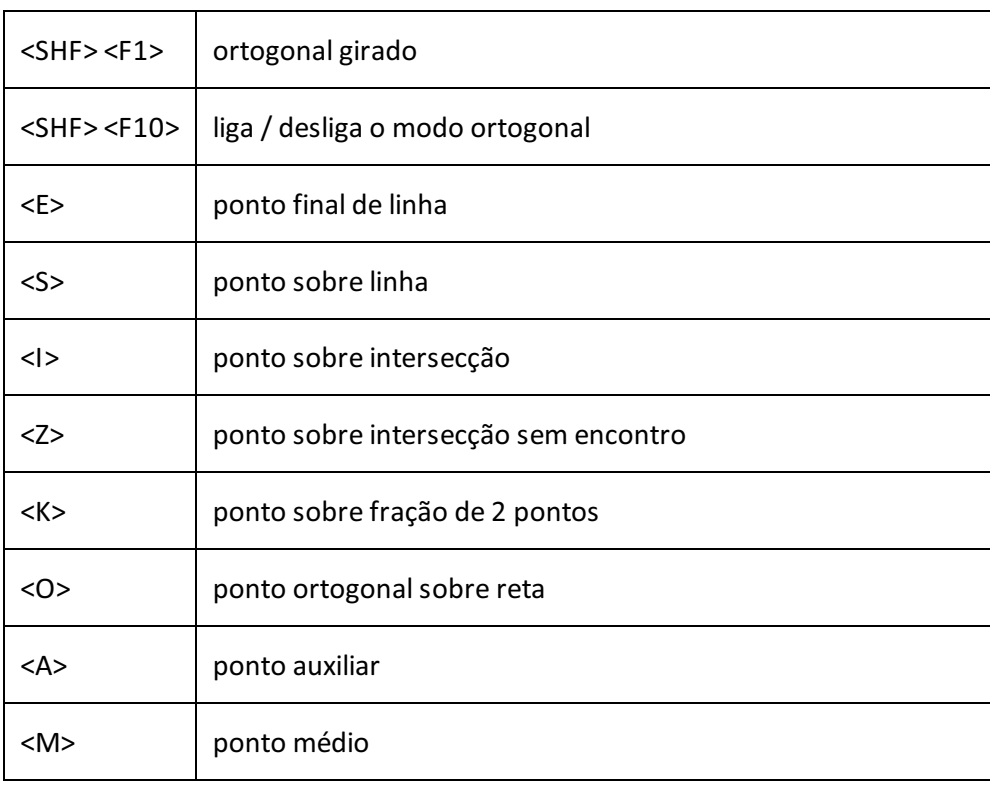

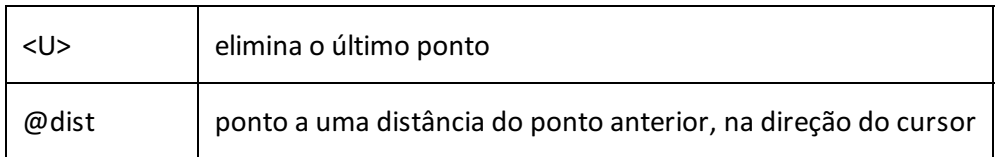

### Construções estendidas com linha múltipla

As construções estendidas são orientadas para armação de concreto: paralelas a faces a menos de recobrimento, extensões a menos de recobrimento, definição de comprimento de trechos, etc.

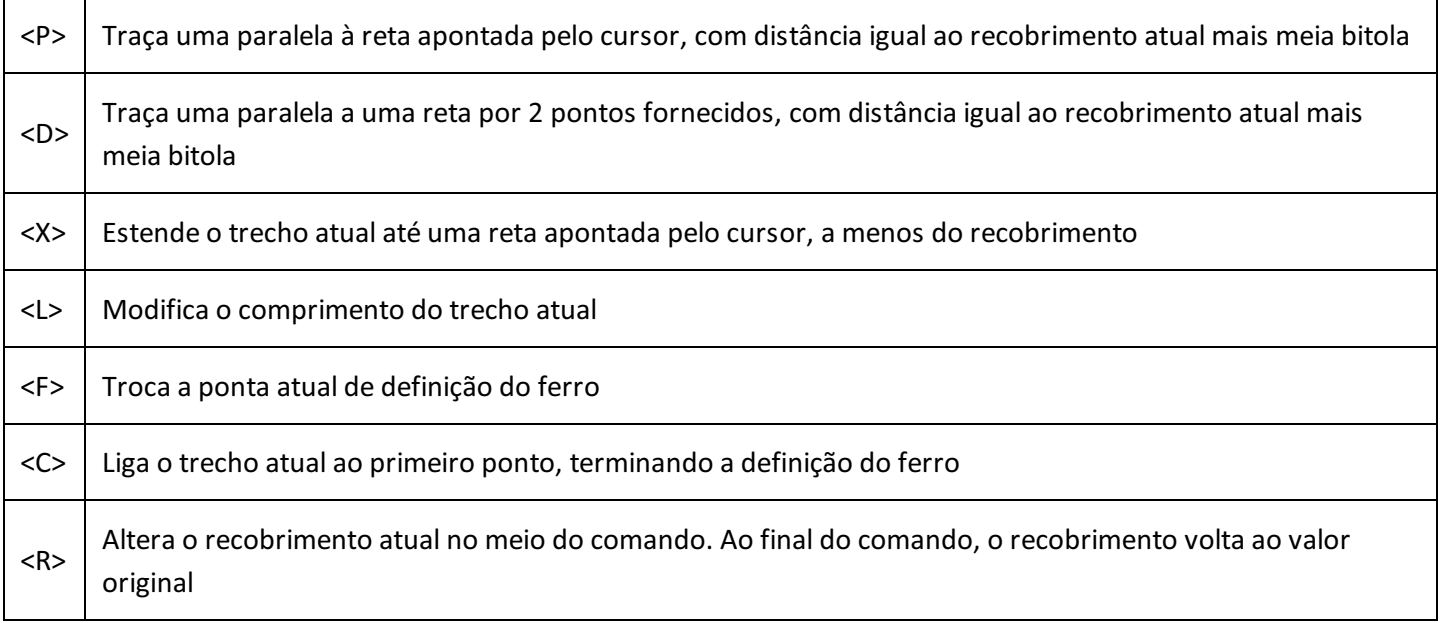

### Construção típica

Vamos como exemplo desenhar um ferro de escada, usando várias das construções disponíveis, mostrando passo a passo todas as operações. A laje da escada tem, e usaremos recobrimento de . Vamos construir um ferro com bitola de , iguala este:

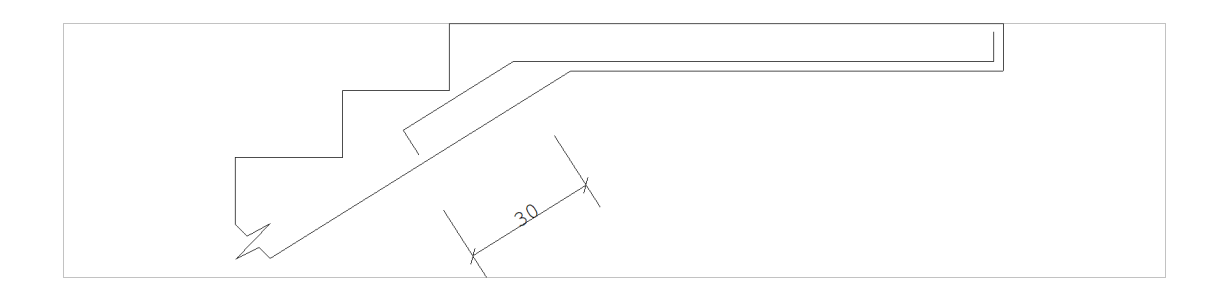

Antes de iniciarmos aconstrução, definimos a bitola de , para que o CAD/AGC desenhe alinha exatamente sobre o eixo do ferro. Depois disto, iniciamos a construção com a dobra paralela à face direita do concreto, conforme a figura abaixo. Os pontos PT1 e PT2 determinarão a paralela, enquanto o ponto PT3 servirá como referência para subtrair um recobrimento da ponta do ferro:

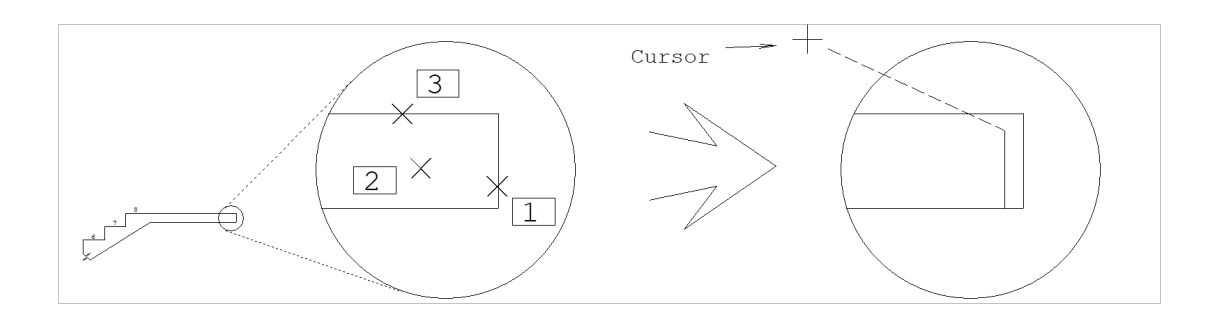

Comando : "Ferros" "Linha de ferros" PT 1 : <P> no PT1 PT proximo : <B1> no PT2 PT 3 : <X> no PT3 PT 3 :

Ao teclarmos <P> sobre a face do concreto, o CAD/AGC pediu por um ponto próximo, para indicar a posição da reta paralela (a esquerda ou direita da reta apontada). O ponto PT2, a esquerda da face determinou a posição. Como resultado, o primeiro segmento da linha foi colocado.

Um dos lados da linha ficou ligado ao cursor; a escolha é aleatória (na verdade, é o ponto mais distante do cursor na face apontada). Se o cursor cair no lado oposto ao mostrado na figura, teclaremos <F> para mudar o lado onde o cursor ficará ligado; este é o lado por onde continuaremos a definir a linha de ferro.

Para descontar o recobrimento da ponta do ferro em relação aface superior do concreto, escolhemos um ponto qualquer PT3 daface superior e teclamos <X>. O comando <X>modifica o comprimento do trecho atual, sem acrescentar novos segmentos à linha.

Em caso de erro na seleção da face ou lado, simplesmente tecle <U>, que o último segmento definido na linha de ferro desaparecerá.

Vamos agora continuar a definição do ferro. Ele segue paralelo à face de baixo do concreto; como o cursor está no lado oposto, teclaremos <F> primeiro para colocar o cursor na posição ideal:

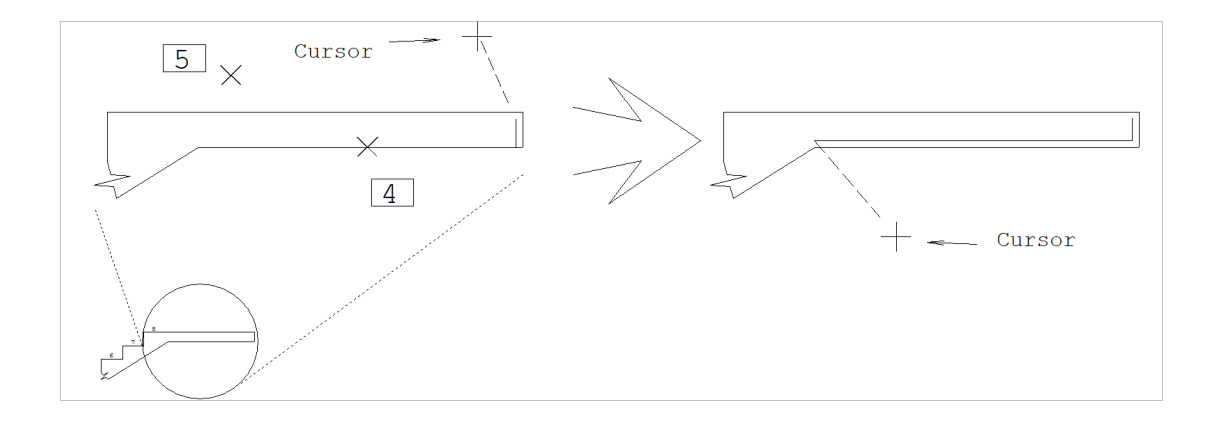

 $PT 3: < F$ PT 3: <P> no PT4 PT proximo: <B1> no PT5 PT 4:

Na nova posição do cursor, tiramos uma paralela pelo ponto PT4, do lado do ponto PT5. Um novo segmento foi adicionado à linha de ferro, paralelo à face do concreto a menos do recobrimento, e ajustado com o segmento anterior.

O próximo passo agora é seguir paralelamente aos vértices dos degraus da escada, descontando o recobrimento. O comando <P> não consegue fazer isto, pois ele calcula um trecho paralelo a umaface; isto pode ser resolvido pelo comando <D>, que calculaa paralela por 2 pontos fornecidos:

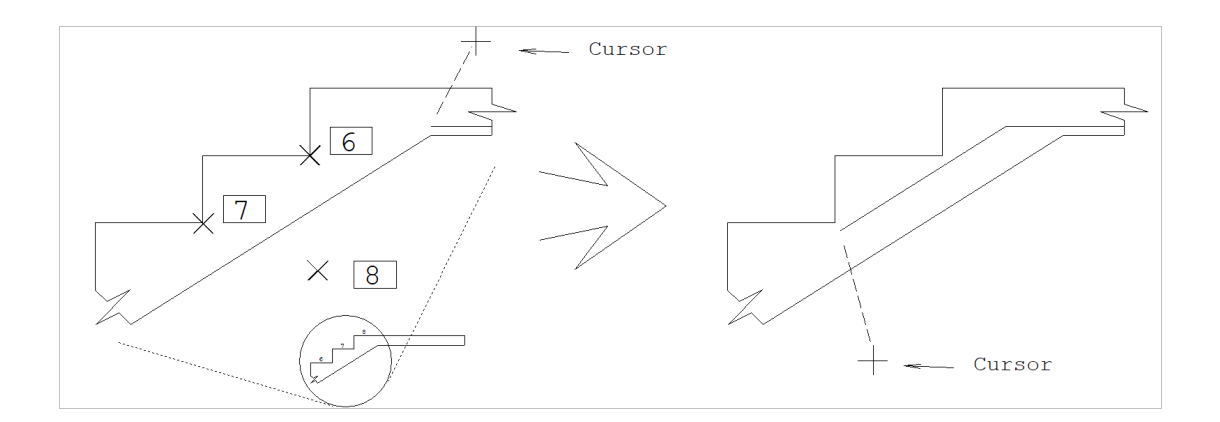

PT 4: <D> PT 1/2: <E> no PT6 PT 2/2: <E> no PT7 PT proximo: <B1> no PT8 PT 5:

Neste ponto já estamos seguindo paralelamente aos degraus da escada, menos o recobrimento. No entanto, o último trecho desenhado deveria ter comprimento de, seguido de uma dobra; o programa desenhou o trecho com comprimento igualà distância dos pontos PT6 ao PT7. Vamos mudar este comprimento:

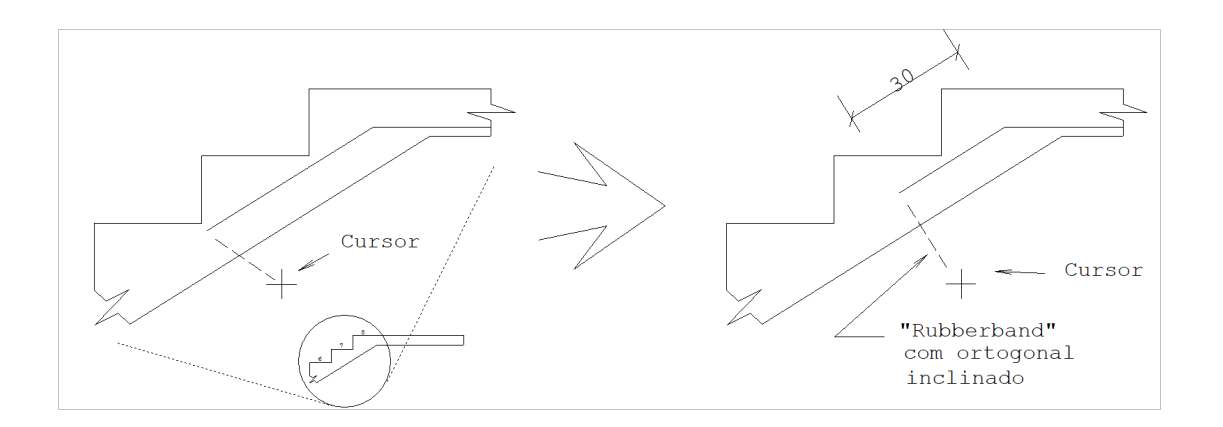

PT 5: <L> Compr do trecho: 30 <ENTER> PT 5: <SHF> <F10>

O comando <L> permitiu a alteração do comprimento do último trecho que ligamos o modo ortogonal no final? Isto é um truque que nos permitirá definir a dobra final, de nesta ponta do ferro. Durante a definição da linha de ferro, o CAD/AGC mantém atualizado o modo ortogonal inclinado, sempre no sentido do último trecho definido. Com o ortogonal ligado, basta posicionarmos o cursor na direção certa, e entrarmos com o comprimento da dobra no formato @dist:

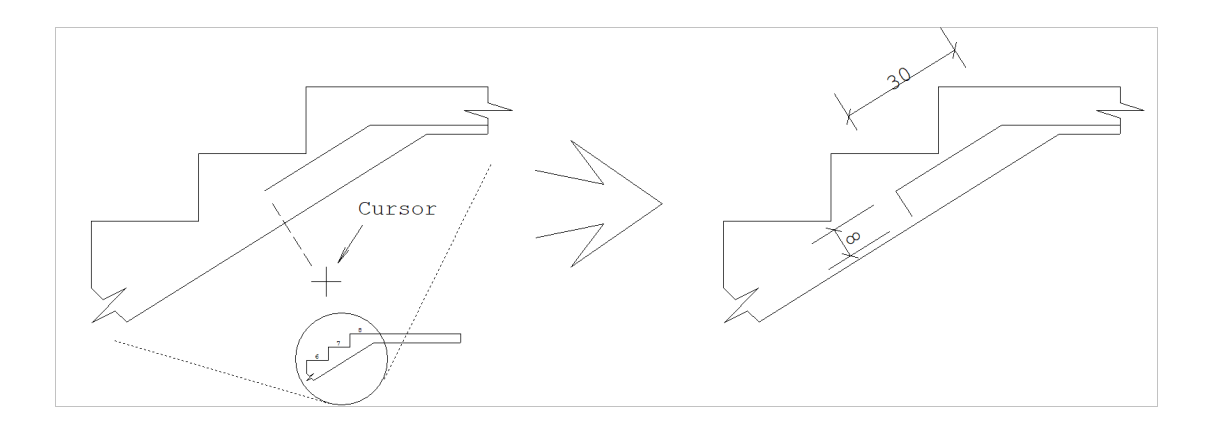

PT 5: @8

PT 6: <B3>

A linha de ferro está terminada e pronta para detalhamento.

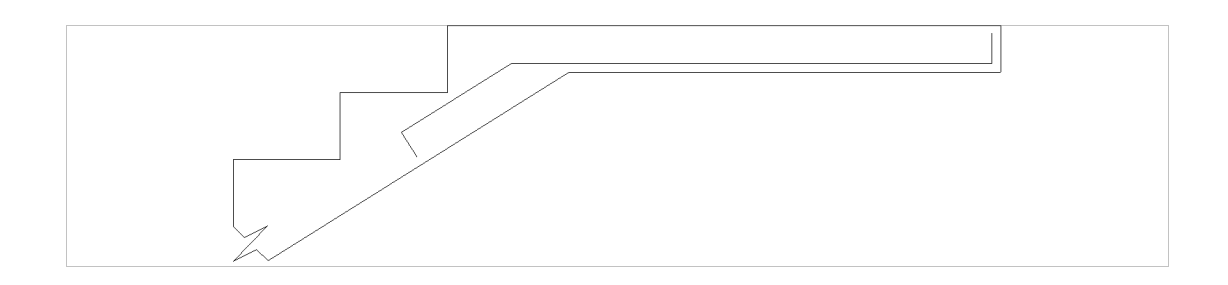

### Mudança de janela no meio da definição

É possível que a figura vista na tela seja grande demais para a seleção de pontos com precisão. Neste caso, podemos acionar os comandos de janela, durante a entrada dalinha de ferro, pois estes são transparentes.

Existe, entretanto um pequeno problema: a linha de ferro sendo gerada não está ainda definida do ponto de vista do EAG, e quando a janela é alterada, aparentemente o ferro "some". Este desaparecimento é apenas aparente. A solução para que o ferro seja redesenhado é criar um ponto qualquer apertando <B1> e imediatamente apagar usando o <U>. A entrada da linha pode continuar normalmente.

## Detalhando o ferro genérico

O ferro genérico é detalhado a partir da linha de ferro criada com o comando "Ferros" "Linha de ferro". Vejamos agora como copiar esta linha para fora da peça de concreto e detalhá-la.

Copiando o ferro para detalhamento

O ferro detalhado dentro da peça pode ser copiado parafora para detalhamento. Vimos no capítulo 6.8 o parâmetro no menu superior que permite travar o nível dalinha de ferro rapidamente:

Menu: "Posições" "Travar":

"Destravado" Nível controlado pelo projetista

"Linhas de ferro"Nível 220 (default) travado

O CAD/AGC acumula o último nívelantes de passar ao estado travado, restaurando quando o nível é destravado. No exemplo anterior, para copiarmos a linha de ferro para detalhamento:

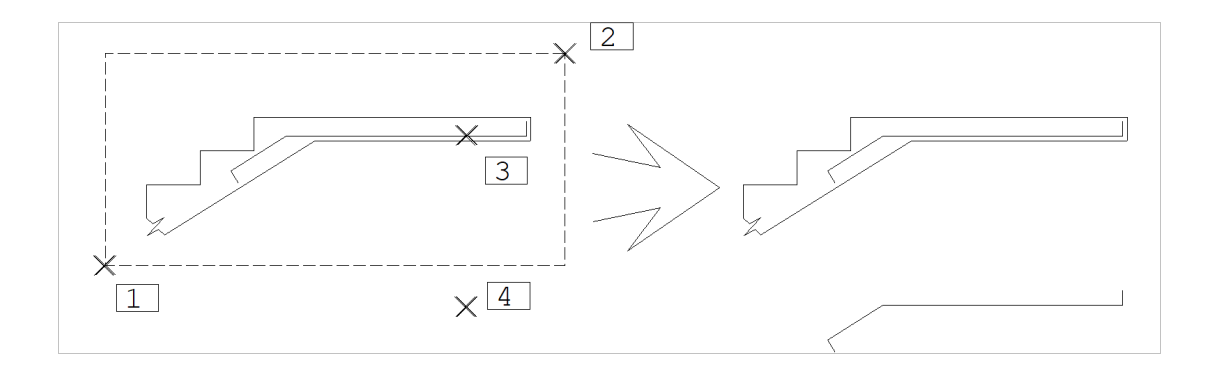

Comando: "Posições" "Travar" "Linhas de ferro"

Comando: <ALT> <F4> no PT1

Segundo Pt janela: <B1> no PT2

2o Pt ou F: <F>

Pt base: <R1> no PT3

2o Pt: <B1> no PT4

#### Nesta operação:

Travamos o nível de ferro;

Acionamos "Copia Janela" entre os pontos PT1 e PT2;

Pedimos o deslocamento por 2 pontos, através do <F>;

Fornecemos os pontos PT3 e PT4 para deslocamento. Geralmente forneceremos estes 2 pontos com o modo ortogonal ligado;

Desligamos o nível travado de ferros. Se esquecermos ligado, mais tarde não conseguiremos localizar outros elementos no desenho além de linhas de ferro.

#### **Detalhamento**

O número de ferros pode ser fornecido ou calculado através dafaixa de distribuição. Vamos supor no exemplo anterior o número de ferros pré-calculado e igual a 14, espaçado a cada. Valem os seguintes parâmetros:

Menu: "Ferros" "Posição, bitola, espaçamento":

"Quantidade" = Definida

"Espaçamento" = 10

"Bitola" =  $10$ 

#### Menu: "Ferros" "comprimento / formato":

"Comprimento" = Soma de trechos

"Ferro variável" = Não

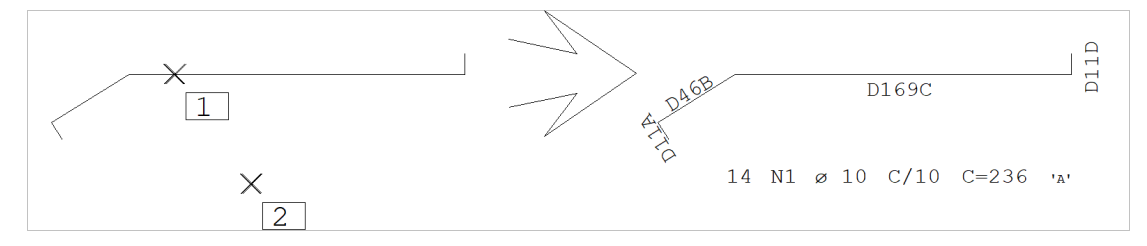

Comando: "Ferros" "Inserir ferros"

Numero de ferros: 14 <ENTER>

Localize alinha de ferro: <B1> no PT1

Ang de texto ou 2P : 0 <ENTER>

Posicao do texto: <B1> no PT2

As operações efetuadas:

Acionamento do comando para detalhamento, "Ferros" "Inserir ferro";

Entramos com o número de ferros;

Fornecemos o ângulo e a posição do texto de detalhamento.

O ponto que define a posição do texto de detalhamento do ferro é centrado, e o ângulo do texto pode ser fornecido por 2 pontos. O parâmetro "Ferros" "Comprimento /Formato" "Comprimento" = Soma de trechos, que é padrão, indica ao CAD/AGC que o comprimento do ferro é igual à soma dos trechos da linha apontada; o CAD/AGC cota automaticamente o comprimento de cada trecho.

Se o número de ferros fosse definido em função de 2 pontos nafaixa, então teríamos que:

Escolher a direção do ferro conforme a direção da faixa; Entrar com os 2 pontos da faixa no lugar do número de ferros.

Naturalmente o número de ferros calculado neste caso leva em consideração o parâmetro "Ferros" "Critérios" "Critérios gerais" "NF". Por padrão, paraferros genéricos usa-se NF=espaçamentos+1, ou seja, número de ferros igual ao número de espaçamentos na faixa mais 1.

#### Variável entre faces do concreto

Vamos como exemplo criar um ferro variável de escada. Ligaremos o parâmetro "Ferros" "Comprimento /Formato" "Ferro variável" = Variação de uma faixa, e criaremos uma linha adicional (ver PT4 abaixo) para criar o ferro:

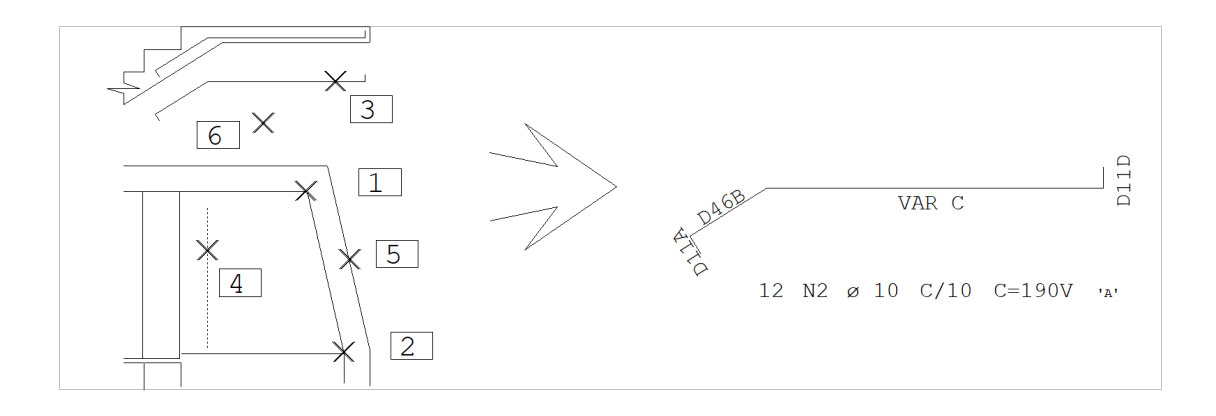

Menu:"Ferros" "Posição, bitola, espaçamento" "Direção" = horizontal

Comando: "Ferros" "Inserir ferros"

Para definir faixa de distribuição vertical escolhemos a direção de ferro horizontal.

Ponto no início da faixa: <E> no PT1

Ponto no fim da faixa: <E> no PT2

Os pontos PT1 e PT2 projetados na faixa vertical determinam o comprimento da faixa, e dai o número de ferros.

Localize a linha de ferro: <B1> no PT3

O CAD/AGC pede por um ponto em qualquer lugar dalinha de ferro, e outro, no trecho variável. O ponto PT3 foi usado nos dois casos.

Selecione elem de contorno: <B1> no PT4 Selecione elem de contorno: <B1> no PT5 Selecione elem de contorno: <B3>

O comprimento variável foi definido por duas faces de concreto, de onde o CAD/AGC subtrai o recobrimento. Como não havia uma face definida do lado esquerdo, construímos uma linha auxiliar, passando pelo ponto inicial do trecho com compensação de 1 recobrimento para esquerda, que é subtraído depois pelo CAD/AGC.

Ângulo de texto ou 2P: 0 <ENTER>

Posição de texto: <B1> no PT6

Quando o ferro tem comprimento variável entre faces, obrigatoriamente o número de ferros é calculado pelo comprimento dafaixa. Neste caso, o CAD/AGC força o parâmetro "Ferros" "Posição, bitola, espaçamento" "Quantidade"=Faixa por dois pontos.

#### Outros modos variáveis

Nos modos de fornecimento do comprimento variável pelo valor mínimo, máximo ou médio o CAD/AGC procede como se estivesse definindo um ferro de comprimento fixo, apenas com os valores variáveis identificados. No caso do comprimento mínimo e máximo, a tabela de comprimentos variáveis também é gerada.

### Ferro em arco

O CAD/AGC permite uma definição simplificada de ferros limitação do EAG, o ferro em arco não pode ter dobras.Se for necessário você pode detalhar um ferro em arco colocando posteriormente as dobras e fazendo as correções de comprimento.

A linha que representa o ferro em arco deve ser construída manualmente através dos comandos do menu "Desenhar" "Arcos", no nível 220. Depois disto, o ferro pode ser detalhado como os demais ferros genéricos. Na figura abaixo construímos um ferro em arco de comprimento usando os parâmetros:

Menu: "Ferros" "Posição, bitola, espaçamento":

"Quantidade" = Definida

"Espaçamento" = 15

"Bitola" =  $10$ 

Menu: "Ferros" "comprimento / formato":

#### "Comprimento" = Soma de trechos

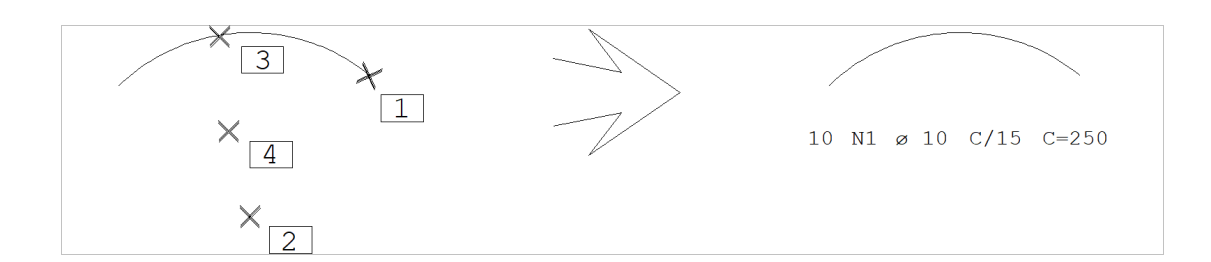

Menu de edição: Comando: <F7>

Nívelatual: 220 <ENTER>

Menu: "Desenhar" "Arcos"

Comando: "Início, Centro, Arco"

PT inicial: <B1> no PT1

PT centro: <B1> no PT2

Comprimento do Arco: 250 <ENTER>

Menu de ferros genéricos:

Comando: "Ferros" "Inserir ferros"

Numero de ferros: 10 <ENTER>

Localize a linha de ferro: <B1> no PT3

Ang de texto ou 2P: 0 <ENTER>

Posicao do texto: <B1> no PT4

Note a necessidade de se definir o ferro no nível 220; este nível é travado pelo CAD/AGC durante alocalização da linha de ferro.

## Identificação p/ o TQS G-Bar

O CAD/AGC colocainformação adicional nos ferros genéricos para que sejam identificados pelo sistemaTQS G-Bar. Veja como alguns ferros aparecerão na tela:

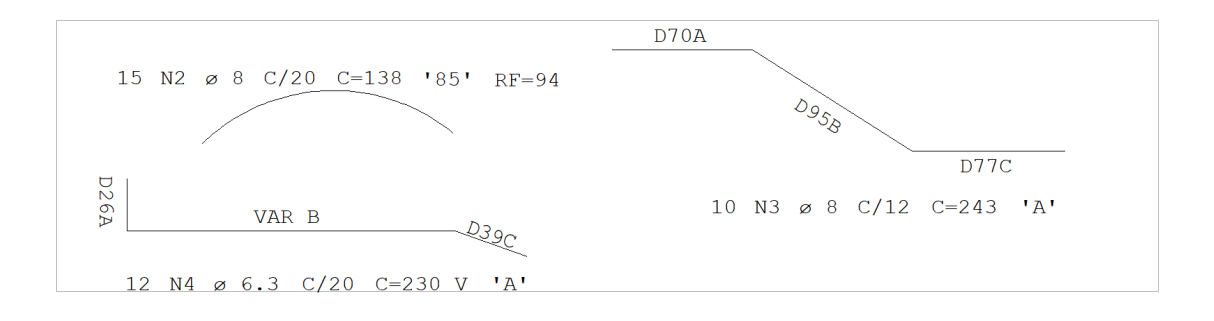

As informações adicionais são retiradas do desenho durante a plotagem em impressora e plotter. Nesta figura elas significam:

D70ADobra A de . VAR BDobra B variável. 'A'Ferro genérico '85'Tipo de ferro 85 do TQS G-Bar (85 é ferro em arco). RF=94Raio do ferro em arco C=230VComprimento variável médio de . Durante a plotagem é mostrado apenas C=VAR.

Tipo de ferro

O tipo do ferro identifica para programas externos (TQS G-Bar, lista de ferros desenhada, relatório de formatos) o seu formato. O tipo de todos os ferros criados pelo CAD/AGC é automaticamente definido.

Você pode forçar um tipo de ferro para um programa externo, alterando o campo entre apóstrofes que aparece junto com os ferros genéricos. Dois formatos são possíveis:

'A' Tipo de identificação automática, para ferros genéricos. O CAD/AGC grava a descrição vetorial do ferro para o TQS G-Bar, que emitirá etiquetas com o desenho do ferro.

'num'Ferro tipo 'num'. Este número é um tipo catalogado na biblioteca de ferros padronizados. Alguns ferros são identificados automaticamente com o tipo pelo CAD/AGC.

Os ferros sem tipo são classificados como retos, e as dobras ortogonais. Os ferros tipo 'A' são de descrição vetorial, e os com tipo numérico fazem parte de umatabela de ferros padronizados. Você pode forçar o tipo de um ferro com o comando:

Menu: "Ferros" "Alterar ferros"

Selecione com uma janela os textos do ferro a alterar, e altere o "Tipo"

# **Estribos**

# Cálculo de quantidades por várias faixas

A seguir, um exemplo de cálculo de quantidades de estribos por várias faixas:

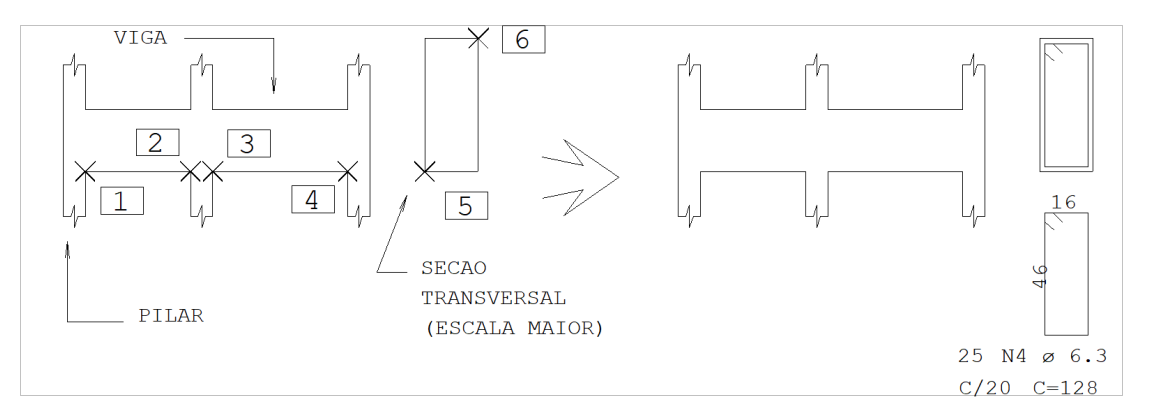

(tipo de ferros: estribos)

Menu: "Ferros" "Posição, bitola, espaçamento": "Quantidade" = de várias faixas "Espaçamento" = 20 "Bitola" =  $6.3$ "Direção" = horizontal

Menu: "Ferros" "comprimento / formato":

"Comprimento" = Entre cantos

"Ferro variável" = Não

Comando: "Ferros" "Inserir ferros"

Ponto no inicio da faixa: <E> no PT1

Ponto no fim da faixa: <E> no PT2

Ponto no inicio da faixa: <E> no PT3

Ponto no fim da faixa: <E> no PT4

Ponto no inicio da faixa: <B3>

Canto da secao retangular: <E> no PT5

2o canto: <E> no PT6

## Identificação para o sistema TQS G-Bar

A identificação que o CAD/AGC coloca nos estribos e grampos para o TQS G-Bar são uma ou mais letras depois do número de ferros:

P1 6.3 C/15 C=200Estribo normal

12CF P1 6.3 C/15 C=200Estribo fechado

12CA P1 6.3 C/15 C=200Estribo aberto

12CC P1 6.3 C/15 C=200Estribo alongado dos 2 lados

12CD P1 6.3 C/15 C=200Estribo alongado de 1 lado

12G P1 6.3 C=200Grampos

Estas identificações são eliminadas durante a plotagem.

# Ferro com gancho

# Exemplo de ferro com gancho

Seja o ferro genérico abaixo - definiremos 10 ferros de a cada, com gancho de 90 à esquerda e 180 à direita. Acompanhe o desenho e os comandos:

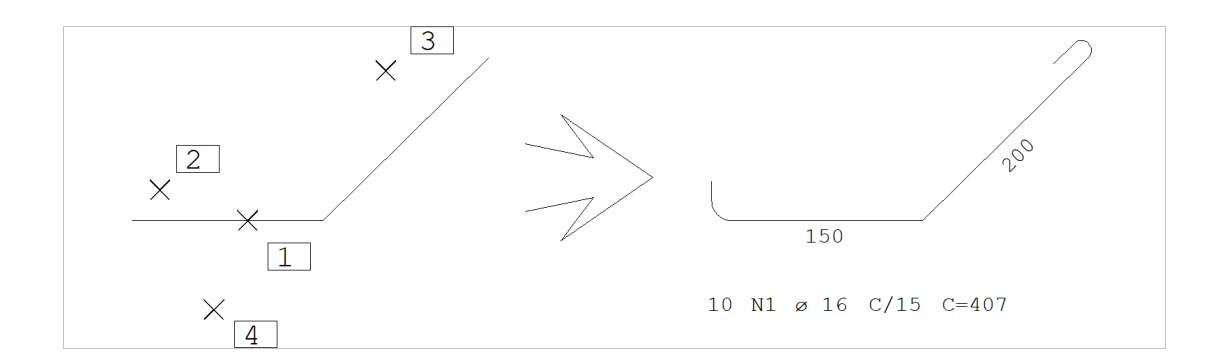

Menu: "Ferros" "Raio de curvatura" "Critérios"

Comando: "Gancho à esquerda"=90º

- Comando: "Gancho à direita"=180º
- Comando: "Ferros" "Inserir ferro"
- Numero de ferros: 10 <ENTER>
- Localize alinha de ferro: <B1> no PT1
- Pt proximo gancho esquerdo: <B1> no PT2
- Pt proximo gancho direito: <B1> no PT3
- Angulo de texto ou 2P [0.]: <B3>
- Identifique posicao de texto: <B1> no PT4

Os pontos adicionais a esquerda e direita localizam as pontas do ferro aonde vão os respectivos ganchos, e indicam em que direção devem ser dobrados.